# 연구행정통합관리시스템 (SRnD) 지식재산권 사용자 매뉴얼

## 서울대학교 산학협력단 지식재산관리부 2018. 5. 14.

- Ⅱ. 현황통계
- Ⅲ. 기술이전

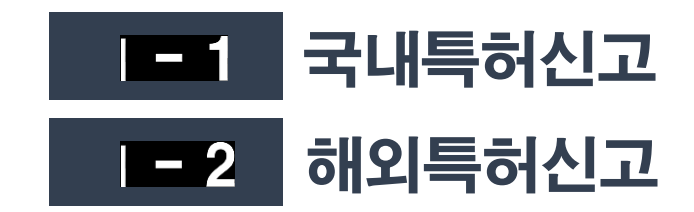

## 발명신고함 > 국내특허신고

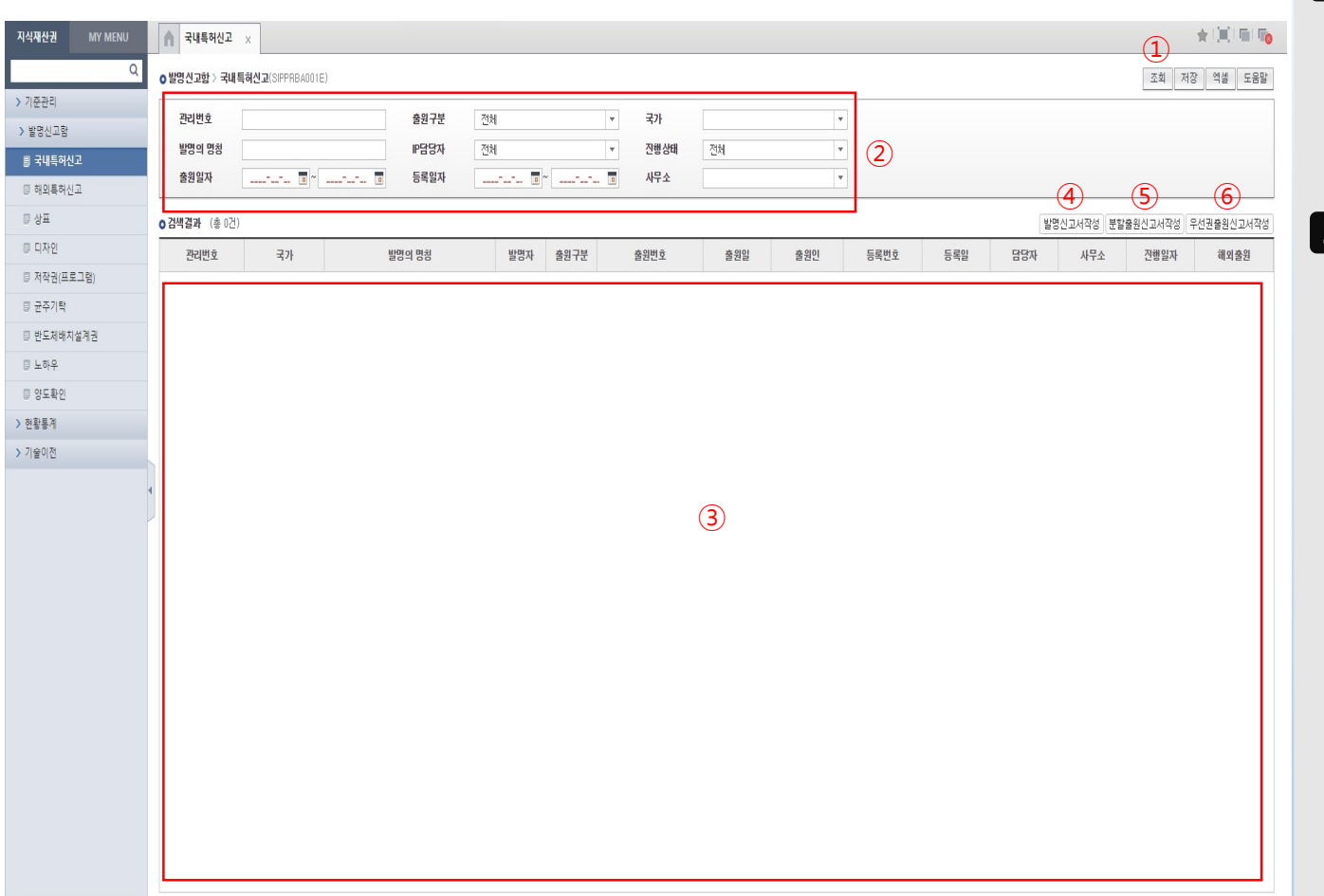

## 화면 및 기능 설명

#### 1 화면설명

발명신고(예비/정규), 분할 및 우선권 출원신고서를 작성하거나 작성중인 신고서 정보를 확인하는 화면

2 기능설명 ① [조회] 클릭 시 작성중인 신고서 목록 조회 가능 ② 검색조건 설정 ③ 검색 결과 표시 ④ 발명신고서 (예비/정규) 작성 -> 상세 설명은 매뉴얼 5~6p. 참고 ⑤ 분할출원신고서 작성 -> 상세 설명은 매뉴얼 7p. 참고 ⑥ 우선권출원신고서 작성 -> 상세 설명은 매뉴얼 8p. 참고

## 발명신고함 > 국내특허신고 > 발명신고서작성 1

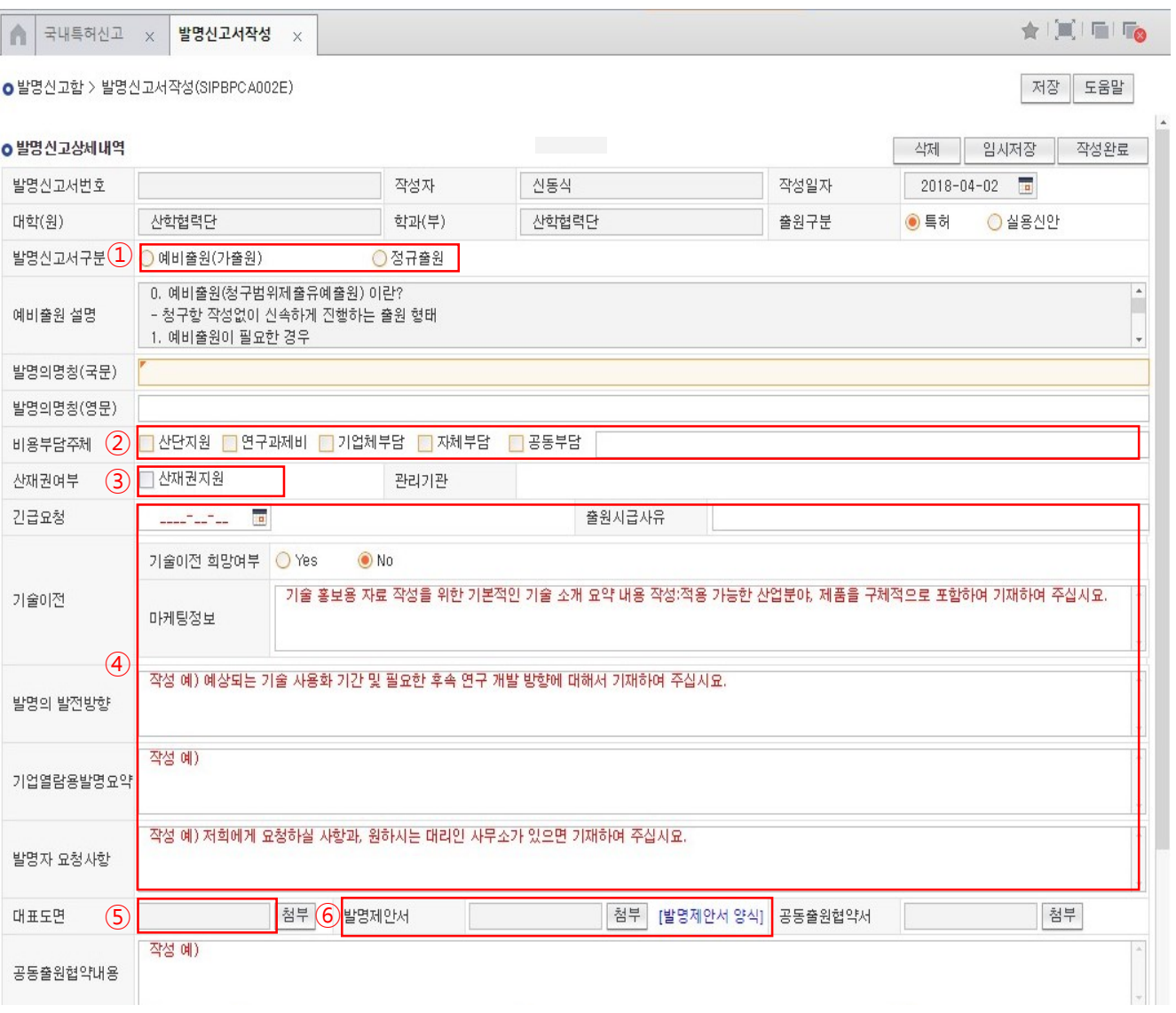

## 화면 및 기능 설명

#### $\blacksquare$  화면설명

국내 예비출원(가출원) 또는 정규출원 진행을 위한 발명신고서를 작성하는 화면

#### 2 기능설명

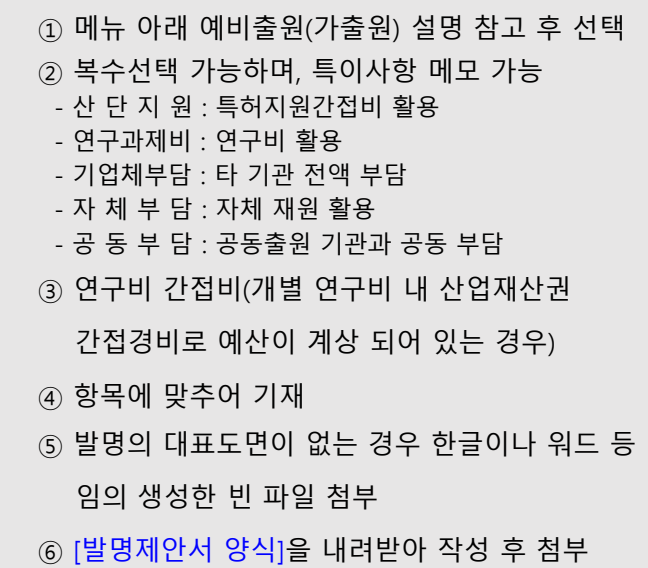

## 발명신고함 > 국내특허신고 > 발명신고서작성 2

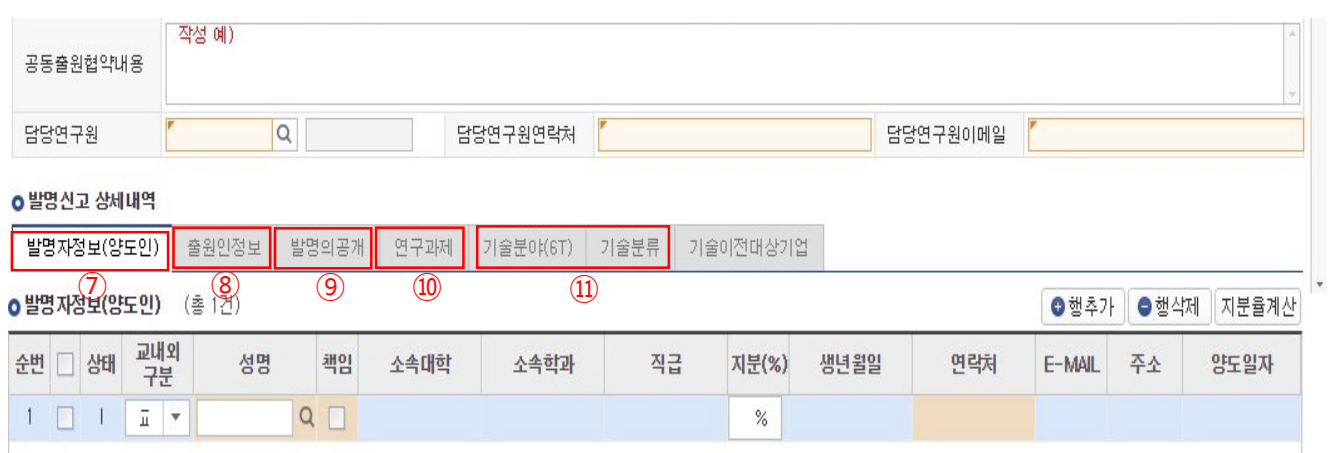

## 화면 및 기능 설명

#### 1 화면설명

국내 예비출원(가출원) 또는 정규출원 진행을 위한 발명신고서를 작성하는 화면

- 2 기능설명
	- ⑦ 본교 소속 발명자의 지분합이 100%가 되도록 설정 (타기관 소속 발명자는 지분 0% 설정)
	- ⑧ 타기관과 공동출원의 경우 출원인 추가 및 지분 설정 필요
	- ⑨ 출원 전 발명이 공개된 정보를 기재
	- ⑩ 특허에 과제사사를 위한 과제정보 입력
	- ⑪ 기술 분야, 기술 분류 선택

## 발명신고함 > 국내특허신고 > 분할출원신고서작성

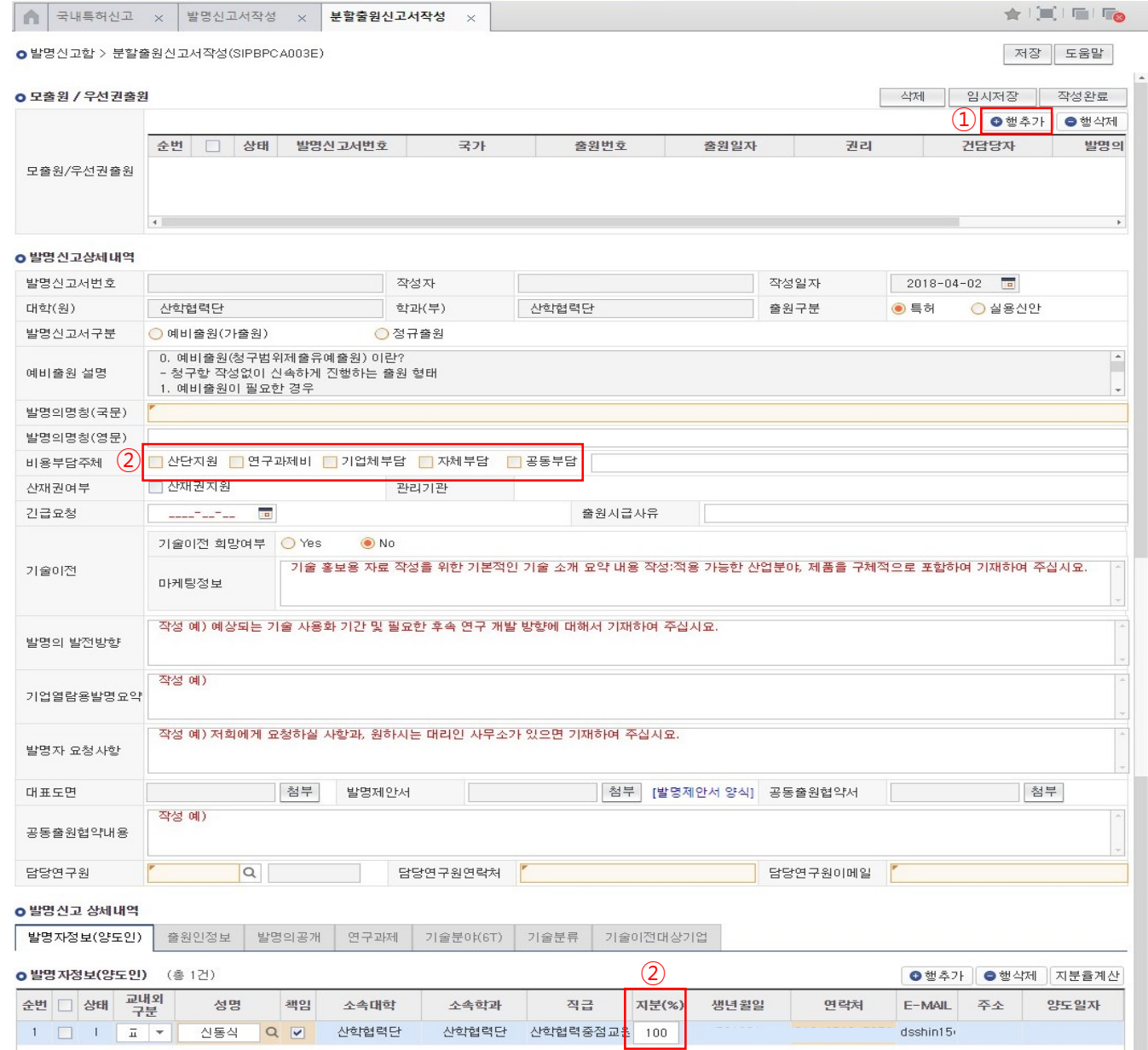

## 화면 및 기능 설명

1 화면설명

기 출원된 특허 건의 분할출원을 진행하기 위한 발명신고서 작성 화면

- 2 기능설명
- ① 분할출원을 진행할 모출원 정보를 "행추가"를
	- 통해 추가하면 발명신고상세내역에 모출원 정보가

자동 완성

② 두가지 항목에 대해서 재확인 및 재작성 필요

- 비용부담주체

- 발명자 지분

## 발명신고함 > 국내특허신고 > 우선권출원신고서작성

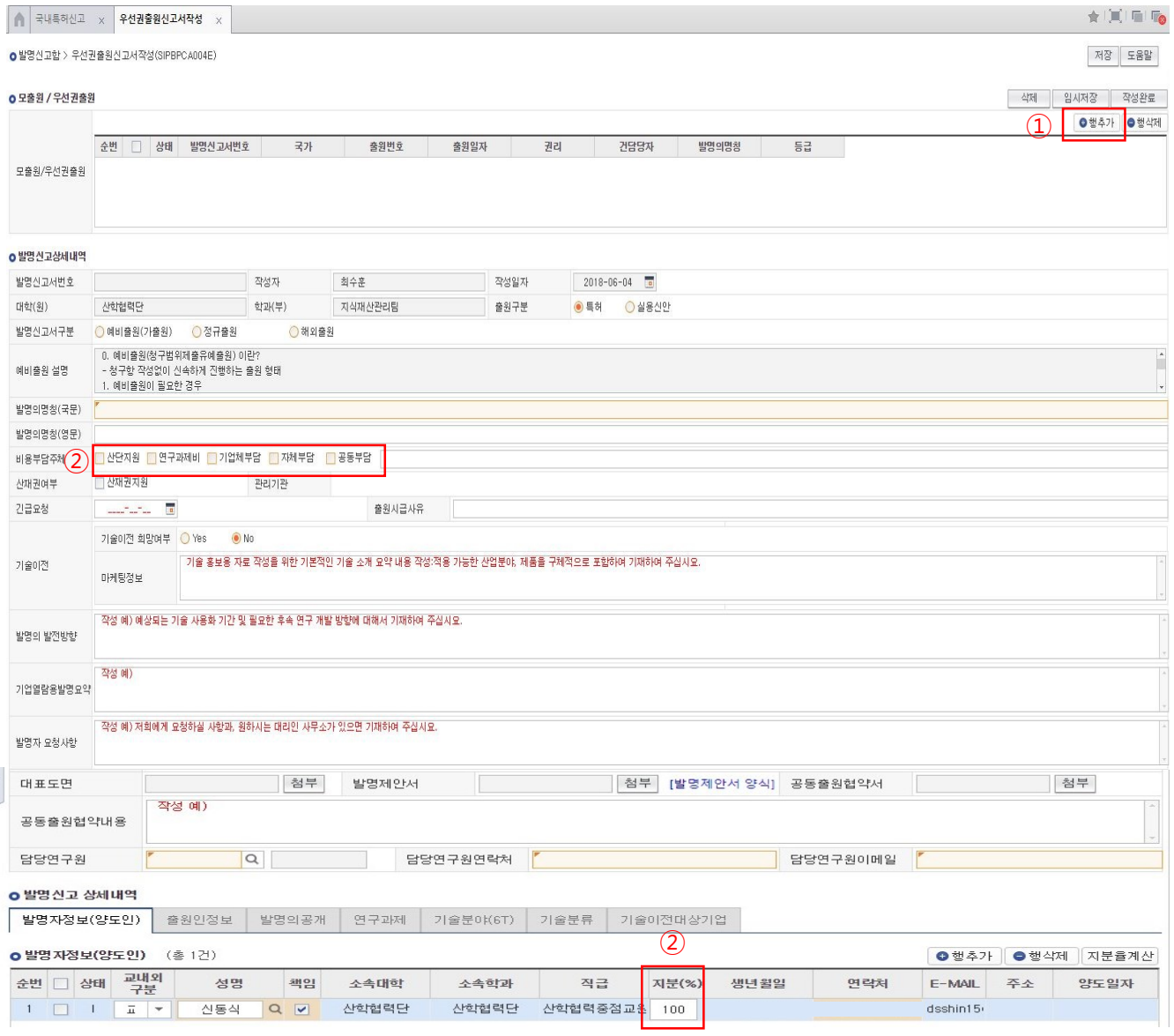

### 화면 및 기능 설명

#### $\blacksquare$  화면설명

기 출원된 특허 건의 우선권주장출원을 진행하기 위한 발명신고서 작성 화면

#### 2 기능설명

- ① 우선권주장 출원을 진행할 모출원 정보를
	- "행추가"를 통해 추가하면 발명신고상세내역에
	- 모출원 정보가 자동 완성
- ② 아래 항목에 대해서 재확인 및 재작성 필요

- 비용부담주체

- 발명자 지분

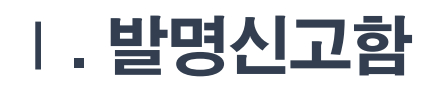

## 발명신고함 > 해외특허신고

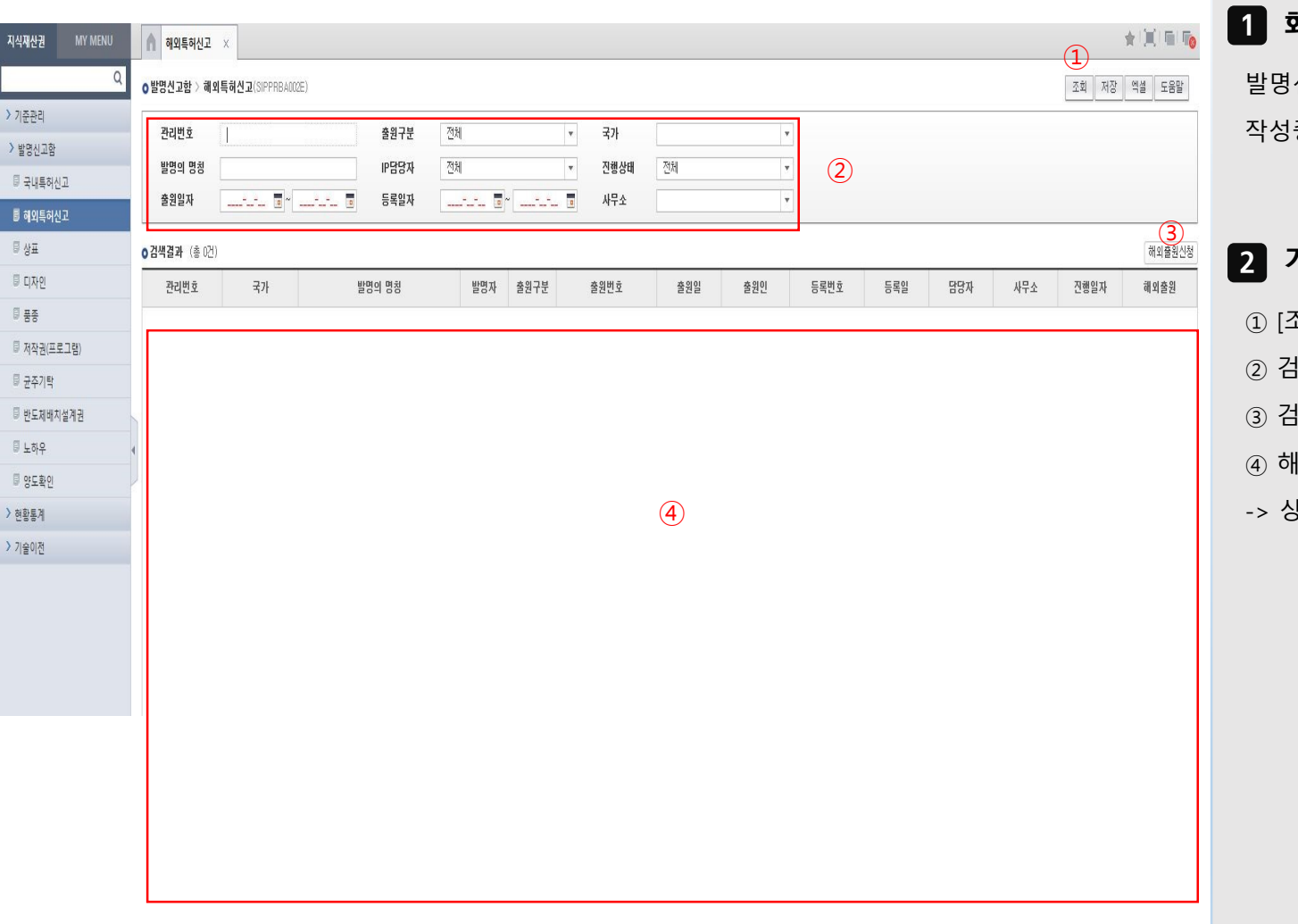

## 화면 및 기능 설명

#### 1 화면설명

신고(예비/정규), 분할 및 우선권 출원신고 작성 작성중인 신고서 정보를 확인하는 화면

- 2 기능설명
	- ① [조회] 클릭 시 작성중인 신고서 목록 조회 가능
- ② 검색조건 설정
- ③ 검색 결과 표시
- ④ 해외출원신청서 작성
- -> 상세 설명은 매뉴얼 10~11p. 참고

## 발명신고함 > 해외출원신청

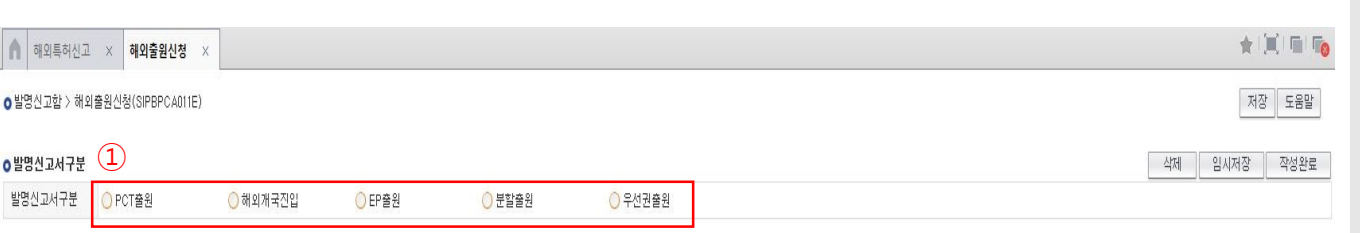

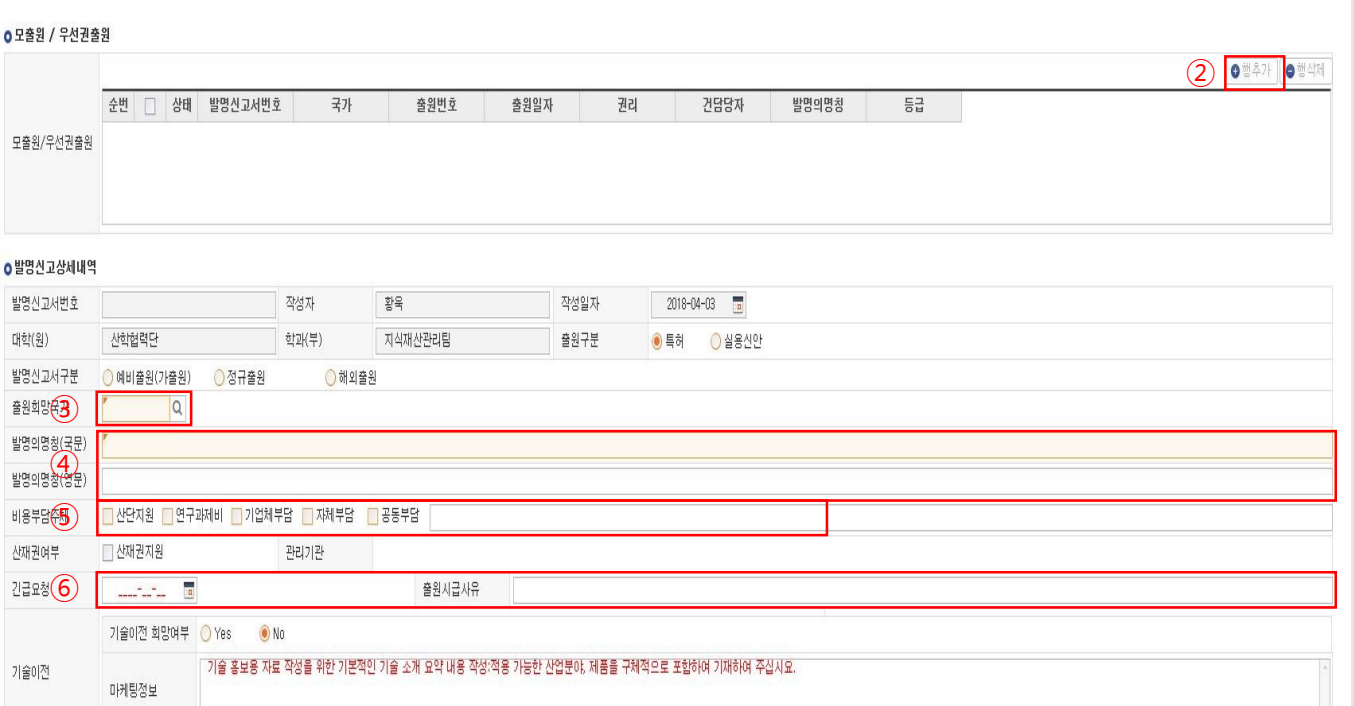

## 화면 및 기능 설명

#### 1 화면설명

PCT출원, 해외개국진입, EP출원, 분할출원, 우선권출원을 위한 발명신고서를 작성하는 화면

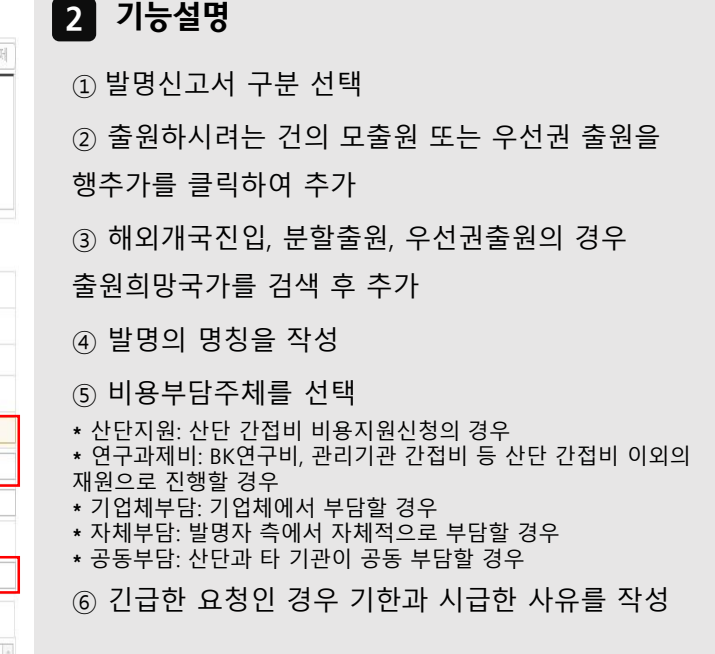

 $\mathbb{E}$ 

고려대학교

의과대학

## 발명신고함 > 해외특허신고 > 발명신고서작성

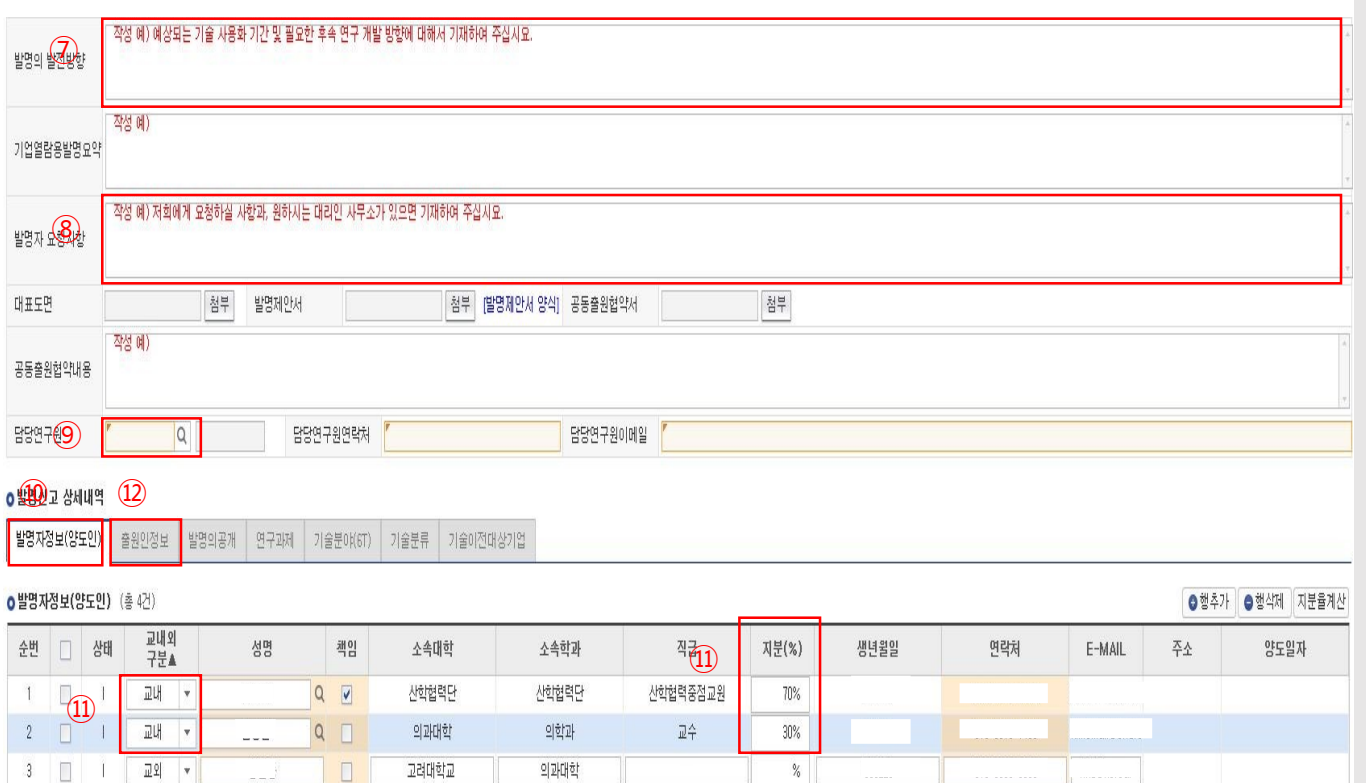

 $%$ 

## 화면 및 기능 설명

#### 1 화면설명

해외 PCT출원, 해외개국진입, EP출원, 분할 출원, 우선권출원을 위한 발명신고서를 작성하는 화면

#### 2 기능설명

⑦ 발명의 발전방향, 예상되는 기술 상용화 기간 및 필요한 후속 연구 개발방향에 대해 기재 ⑧ 발명자 요청사항 부분에는 요청하실 부분이나 본 발명을 위임하기를 원하시는 특허사무소의 명칭, 담당 변리사, 연락처를 기재 ⑨ 돋보기를 클릭하여 본 발명 건을 담당하는 연구원을 검색하여 추가 ⑩ 발명자정보(양도인)탭을 선택 후 발명자 추가 ⑪ 공동출원특허일 경우 [발명자정보 ] 에 서울대 교내 발명자들의 지분율 합계를 100% 로 설정하고, 공동출원기관의 발명자 (교외 발명자 ) 는 발명자정보에 지분율을 모두 0% 로 설정 ⑫ 공동출원특허의 경우 [출원인정보 ] 에 서울대학교 산학협력단 지분율과 공동출원인의 지분율을 작성 후 담당자정보를 기입

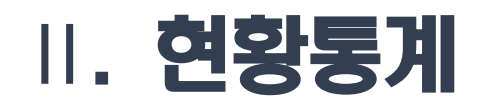

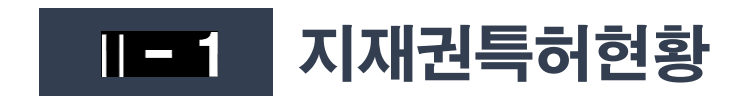

## . 현황통계

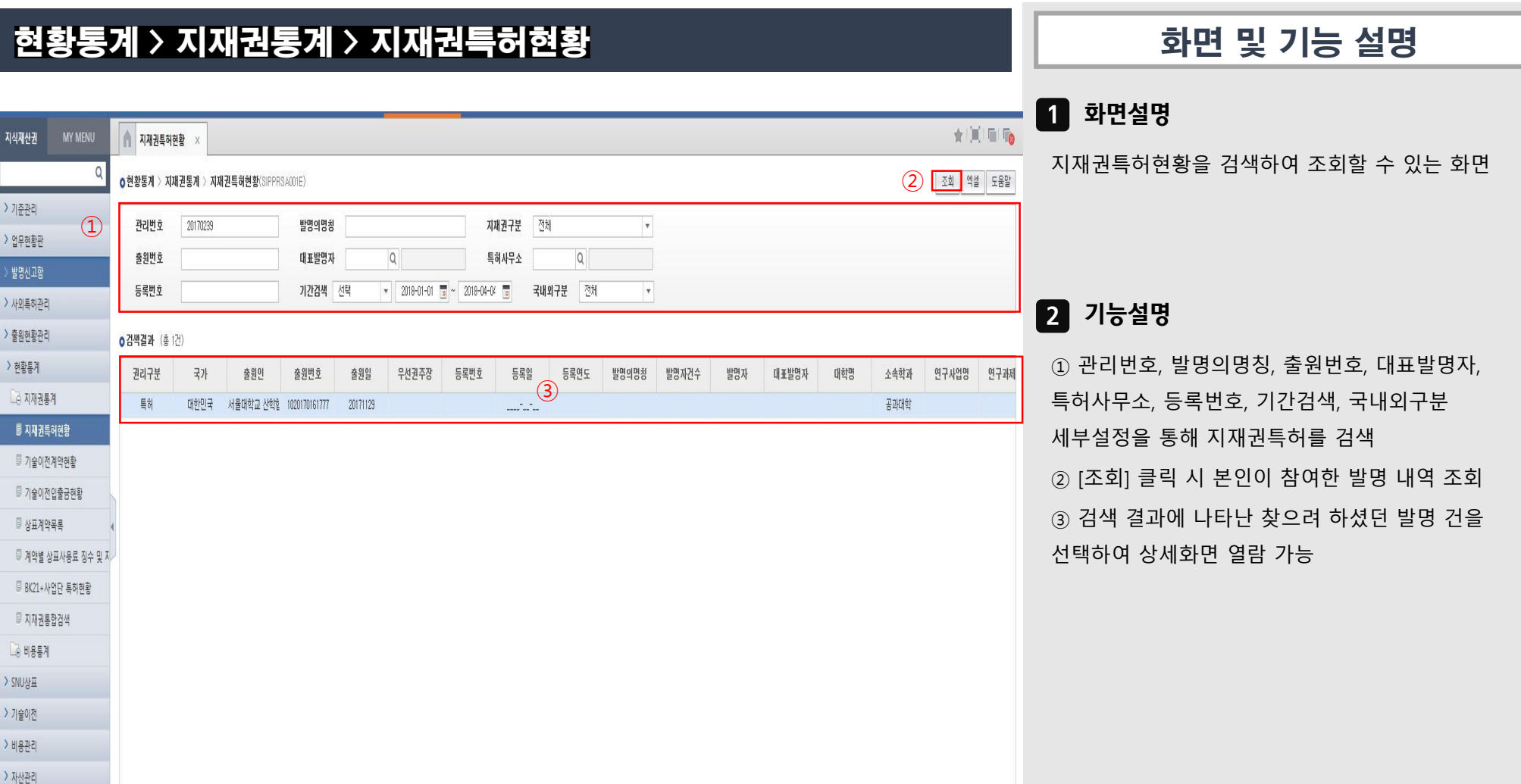

## Ⅱ. 현황통계

## 현황통계 > 지재권통계 > 지재권특허현황

#### ④ ★ 页 日 后 지식재산권 MY MENU  $\overline{M}$ 지재권특허현황  $\times$ 특허/실용신안국내마스터팝업 ⑤ ○현황통계 > 지재권통계 > 지재권특 조회 역설 도움말 국내출원마스터 작무발명신고서 국내출원품의서 진행서류 기준관리 관리번호 20170239 업무현황판 0 발명신고 내역 출원번호 발명신고함 관리변호 SNU-2017-0239 작성자 정진욱 작성일자 20170320 등록번호 사외통허관리 대학(원) 공과대학 학과(부) 기계항공공학부 출원구분 ●특허 ◎ 실용신안 출원현황관리 ◎ 예비출원(가출원) ◎ 정규출원 심사청구여부  $07$   $07$ 발명신고서구분 ○해외 **0검색결과** (총 1건) 발명의명칭(국문) 전자기파 차폐 소재 및 이의 제조방법 현황통계 권리구분 국가 대학명 소속학과 연구사업명 연구과제 발명의명칭(영문) Fabrication process of electromagnetic interference shielding materials with transmittance and stretchability using nanomaterials  $\Box$  지재권통계 특허 동반현 공과대학 공과대학 □ 산단지원 □ 연구과제비 □ 기업체부담 ■ 자체부담 □ 공동부담 ■ 공과대학 지원사업 / 담당 : 공학연구원 이은숙 (880-7013, lesplus@snu.ac.kr) 비용부담주체 5 지재권특허현황 한급요청 출원시급사유  $\frac{1}{2} \frac{1}{2} \frac{$ ■ 기술이전계약현황 기술이전 회망여부 ○ Yes ● No ■ 기술이전입출금현황 기술이전 ■ 상표계약목록 마케팅정보 ■ 계약별 상표사용료 징수 및 지 ■ BK21+사업단 특허현황 발명의 발전방향 ■ 지재권통합검색  $4 + 4 = 4$ 투명하며 신축성이 있는 전자기파 차례 소재 기업열람용발명요약 표상UW2 기술이전 해당 특허를 "특허법인 다나"로 배정해 주세요. 감사합니다. 발명자 요청사항 비용관리 자산관리 첨부 대표도면 참부 발명제안서 Stretchable EMI s 참부 공동출원협약서 담당연구원 담당연구원이메일 jiw5017@snu.ac.kr 2012001330 Q 정진욱 담당연구원연락처

## 화면 및 기능 설명

1 화면설명

지재권특허현황을 검색하여 조회할 수 있는 화면

#### 2 기능설명

④ 검색 결과 나타난 발명 건을 클릭하면, [국내마스터팝업]창이 열림 ⑤ [국내마스터팝업]창에서는 국내출원마스터, 직무발명신고서, 국내출원품의서, 진행서류의 구분별로 정보 열람 가능

## . 현황통계

## 현황통계 > 지재권통계 > 지재권특허현황

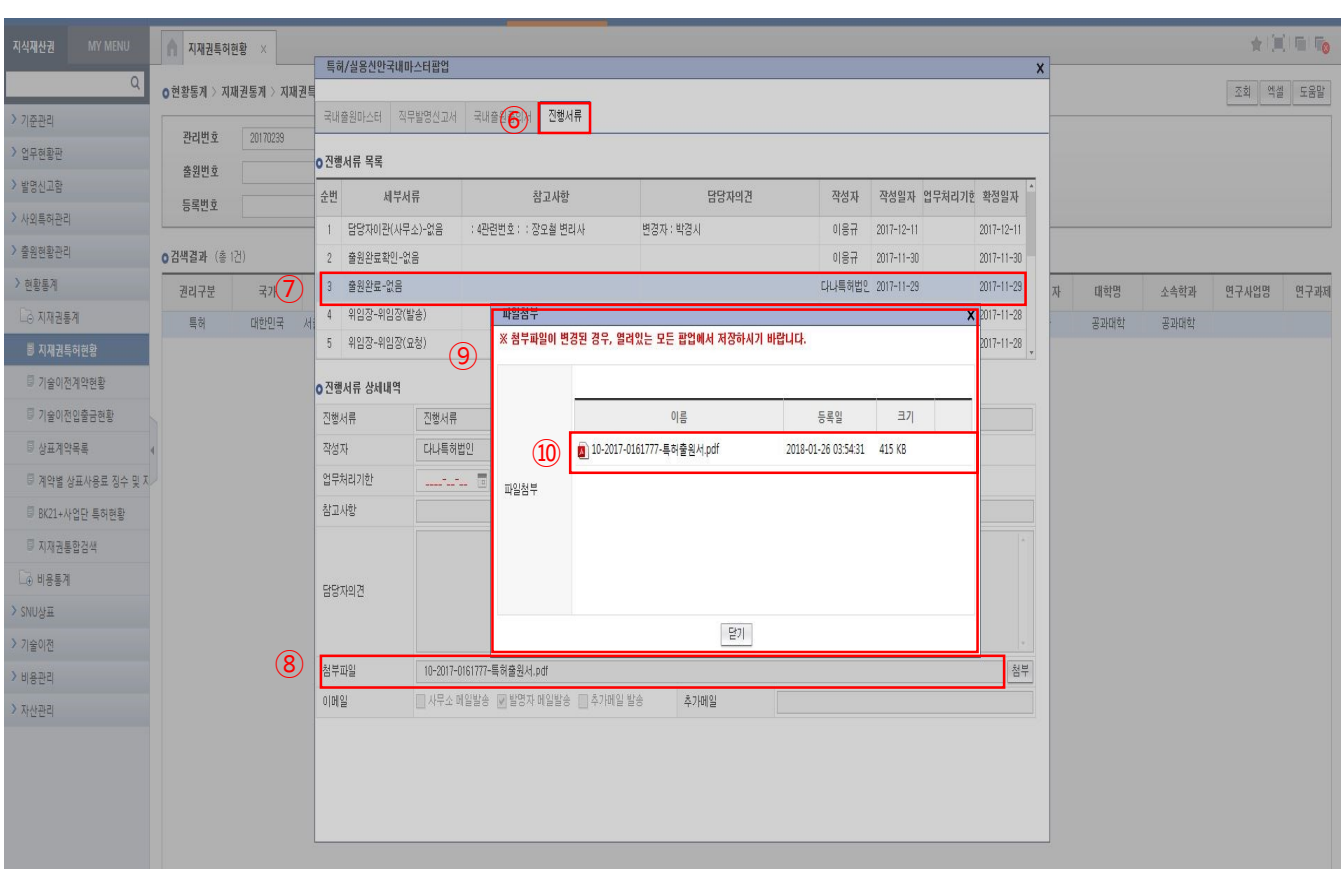

## 화면 및 기능 설명

#### $\blacksquare$  화면설명

지재권특허현황을 검색하여 조회할 수 있는 화면

#### 기능설명

 [국내마스터팝업]창의 진행서류 탭에서는 조회된 건의 출원 및 등록 진행 과정상 발생한 서류를 열람 및 다운로드 가능

진행서류 목록에서 세부서류를 클릭하고

첨부파일 부분에서 첨부버튼을 누르면

[파일첨부] 창이 열리고

파일을 클릭하면 내려받기

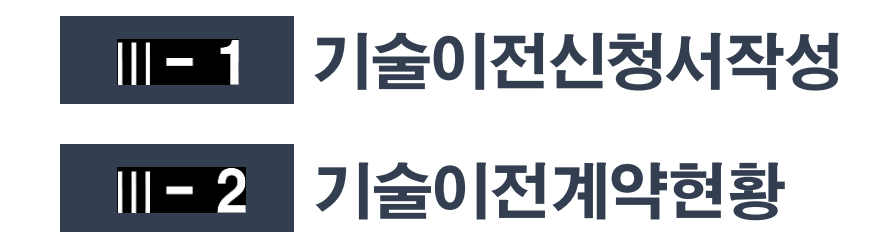

## 기술이전 > 기술이전신청 > 기술이전신청서작성

## 화면 및 기능 설명

 $\blacksquare$  화면설명

특허 및 노하우 등의 기술이전을 위해 기술이전 신청서를 작성하는 화면

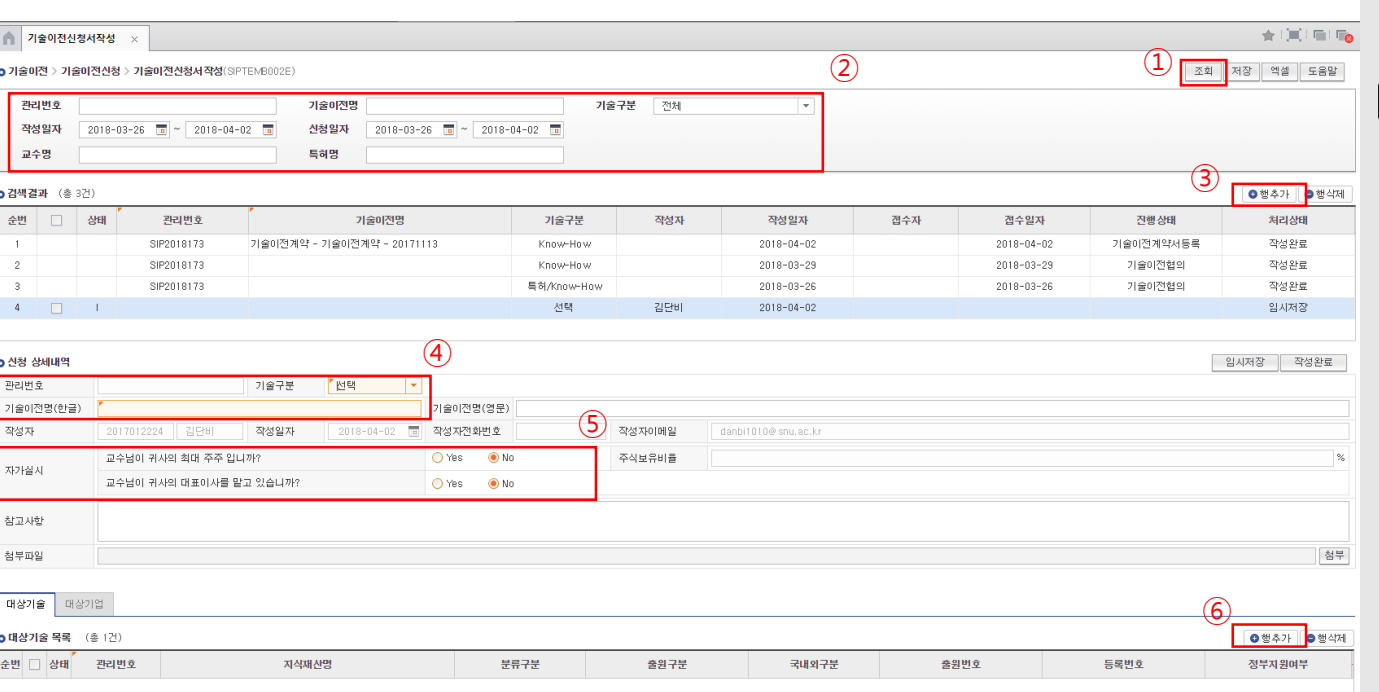

#### 기능설명

[조회] 클릭 시 기술이전신청서 목록 및

진행상태를 확인할 수 있음

검색조건 설정

[행추가] 버튼 클릭 시 하단 신청 상세내역에

새로운 신청서 작성을 위한 화면이 활성화

특허 및 노하우 등의 기술구분을 선택하고,

기술이전명 기재

자가실시 여부를 선택

 [행추가] 버튼 클릭 시 대상기술 조회를 위한 새 창이 열림

## 기술이전 > 기술이전신청 > 기술이전신청서작성

## 화면 및 기능 설명

 $\blacksquare$  화면설명

특허 및 노하우 등의 기술이전을 위해 보유한 지식재산을 검색하고 선택할 수 있는 화면

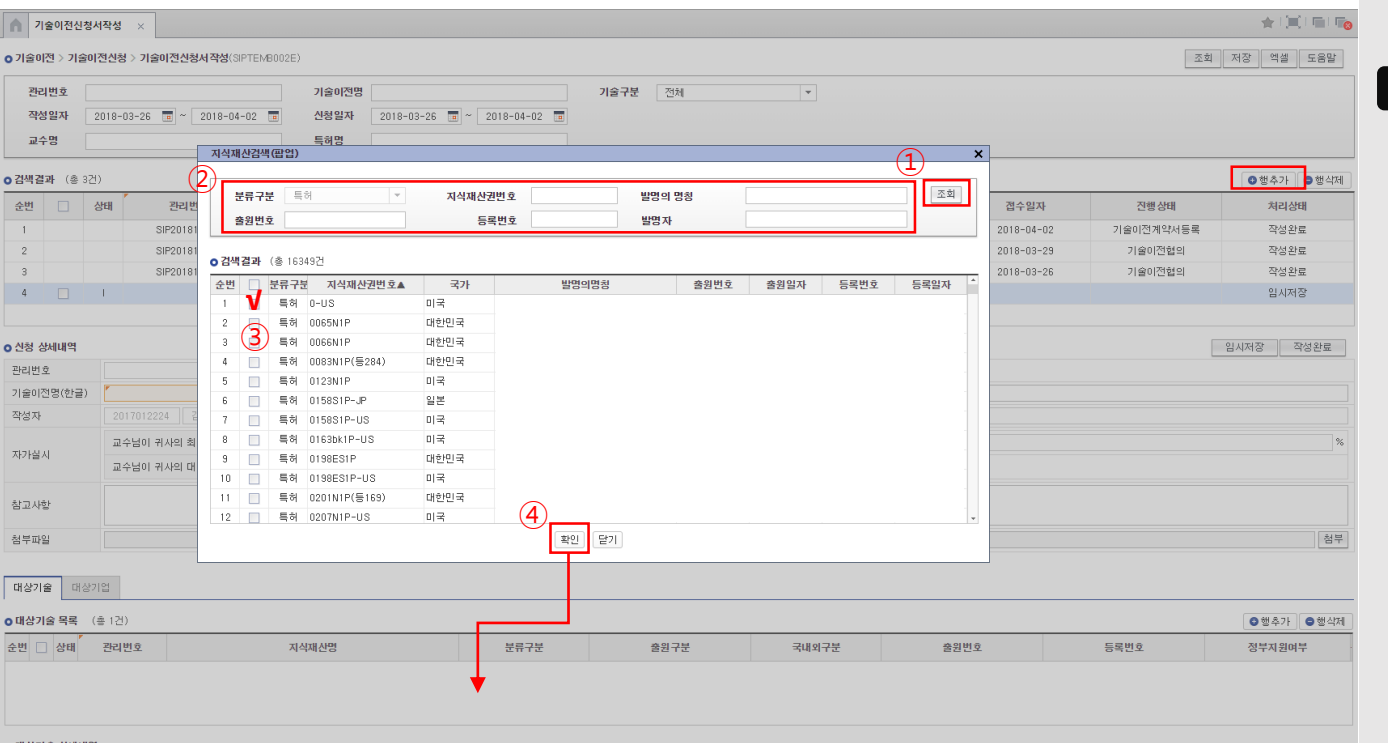

#### 2 기능설명

① [조회] 버튼 클릭 시 보유한 대상기술 목록을 확인 가능

② 검색조건 설정

③ 검색결과 중 기술이전할 대상기술을 선택

④ [확인] 버튼 클릭 시 대상기술 목록에 해당기술이 추가

순변

 $\pm$ 

과제정보

연구과제번호

999999999999

연구과제명

센서용

기술이전 > 기술이전신청 > 기술이전신청서작성

## 화면 및 기능 설명

 $\blacksquare$  화면설명

기술이전하려는 대상기술 정보에 관한 화면

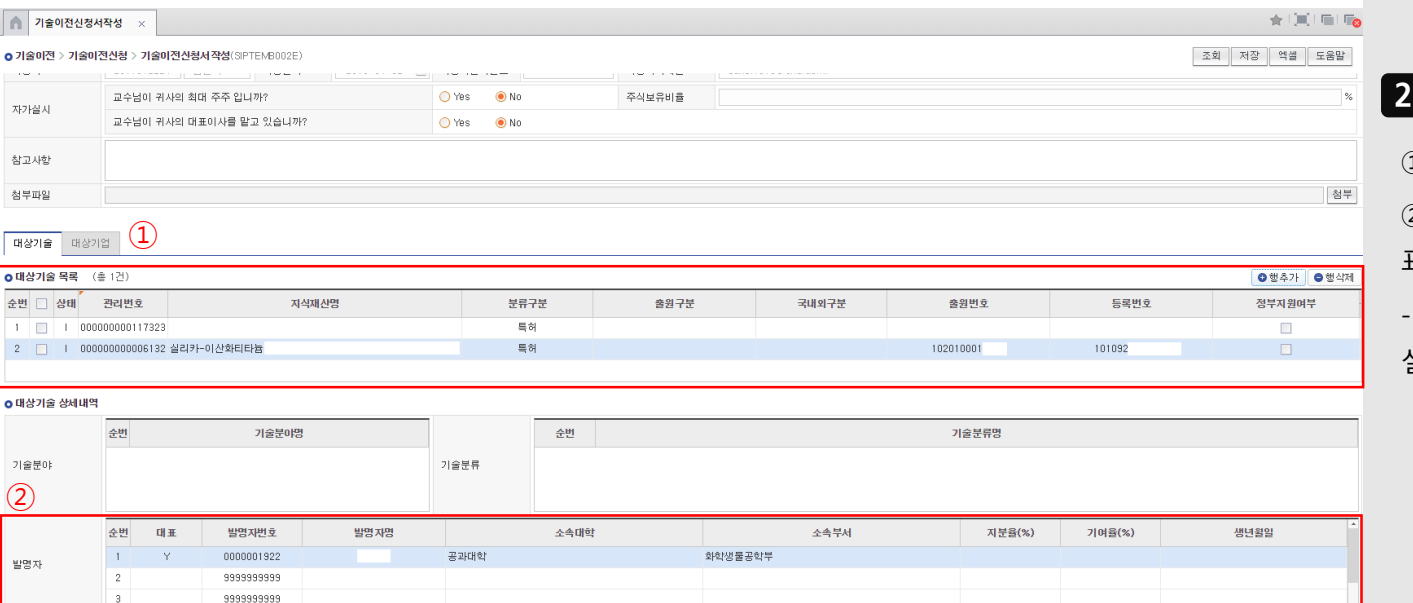

지원기관명

지식경제부

지원사업명

21C프론티어기술개발사업

연구수행<br>시작일자

연구수행<br>종료일자

기며율(%)

 $\blacksquare$  기능설명

 $\widehat{D}$  선택한 대상기술명과 출원번호 및 등록번호 확인

② 대상기술의 발명자 및 관련 연구과제에 대한 정보 표시

-> 대상기술의 발명신고 시 작성하였던 정보로 상세 설명은 발명신고서 작성 매뉴얼 참고

## 기술이전 > 기술이전신청 > 기술이전신청서작성

#### A 기술이전신청서작성  $\pm 100 \pm 100$ 조회 저장 역설 도움말 ○ 기술이전 > 기술이전신청 > 기술이전신청서작성(SPTEMB002E) 관리변호 기술이전명 기술구분 전체  $\overline{\phantom{a}}$ 작성일자  $2018 - 03 - 26$  a  $2018 - 04 - 02$ 신청일자  $2018 - 03 - 26$   $\overline{3}$  ~  $2018 - 04 - 02$   $\overline{3}$ 교수명 특허명 **o검색결과** (총 3건) ◎ 행추가 ● 행식제 순번 그 상태 관리변호 기술이적명 기술구분 작성자 작성일자 접수자 접수일자 진행상태 처리상태 ③  $\overline{2}$  $\mathbf{R}$ SIP201817370 특허/Know-How  $2018 - 03 - 26$ 김단비  $2018 - 03 - 26$ 기술이전협의 작성완료 입시저장  $\ddot{4}$ 기술이전계약 - 기술이전계약 - 20180402 - 김모모 - (주) 黒料 김단비  $2018 - 04 - 02$  $(1)$   $(2)$ | 임시저장 | 작성완료 **o** 신청 상세내역 관리번호 기술구분 【 集制  $\overline{\phantom{a}}$ 기술이전명(한글) -<br>기술이전계약 - 기술이전계약 - 20180402 - 김모모 - (주)세울제약 - 기술이전명(영문) 2018-04-02 급 작성자전화변호 작성자이메일 작성자 2017012224 215811 작성일자 danbi1010@snu.ac.kr 주식보유비율  $\%$ 교수님이 귀사의 최대 주주 입니까?  $O$  Yes  $\odot$  No 자가살시 교수님이 귀사의 대표이사를 맡고 있습니까? O Yes ● No 참고사항 청부 첨부파일 대상기술 대상기업 o 매상기술 목록 (총 1건) ● 행추가 ●행삭제 순번 □ 상태 관리번호 지식재산명 분류구분 출원구분 국내외구분 출원번호 등록번호 정부지원여부 1 - 1 000000000006132 실리카-이산화티타늄 특허 1020100 101092

**o** 대상기술 상세내역

### 화면 및 기능 설명

1 화면설명

특허 및 노하우 등의 기술이전을 위해 기술이전 신청서를 작성하는 화면

2 기능설명

① 필수 항목을 전부 기재한 후, [임시저장] 버튼을 클릭하여 작성한 내용을 저장

② 수정사항이 없으면, [작성완료] 버튼을 클릭하여

기술이전 신청서를 제출

※ [작성완료] 버튼 클릭 시, 작성완료 처리되어

수정이 불가능

③ 검색결과 창을 통하여, 해당 기술이전신청건의

진행 및 처리상태를 확인 가능

(진행상태: 신청서접수 -> 기술이전검토 ->

기술이전협의 -> 계약서등록)

## 기술이전 > 기술이전신청 > 기술이전계약현황

## 화면 및 기능 설명

 $\blacksquare$  화면설명

특허 및 노하우 등의 기술이전을 위해 기술이전 신청서를 작성하는 화면

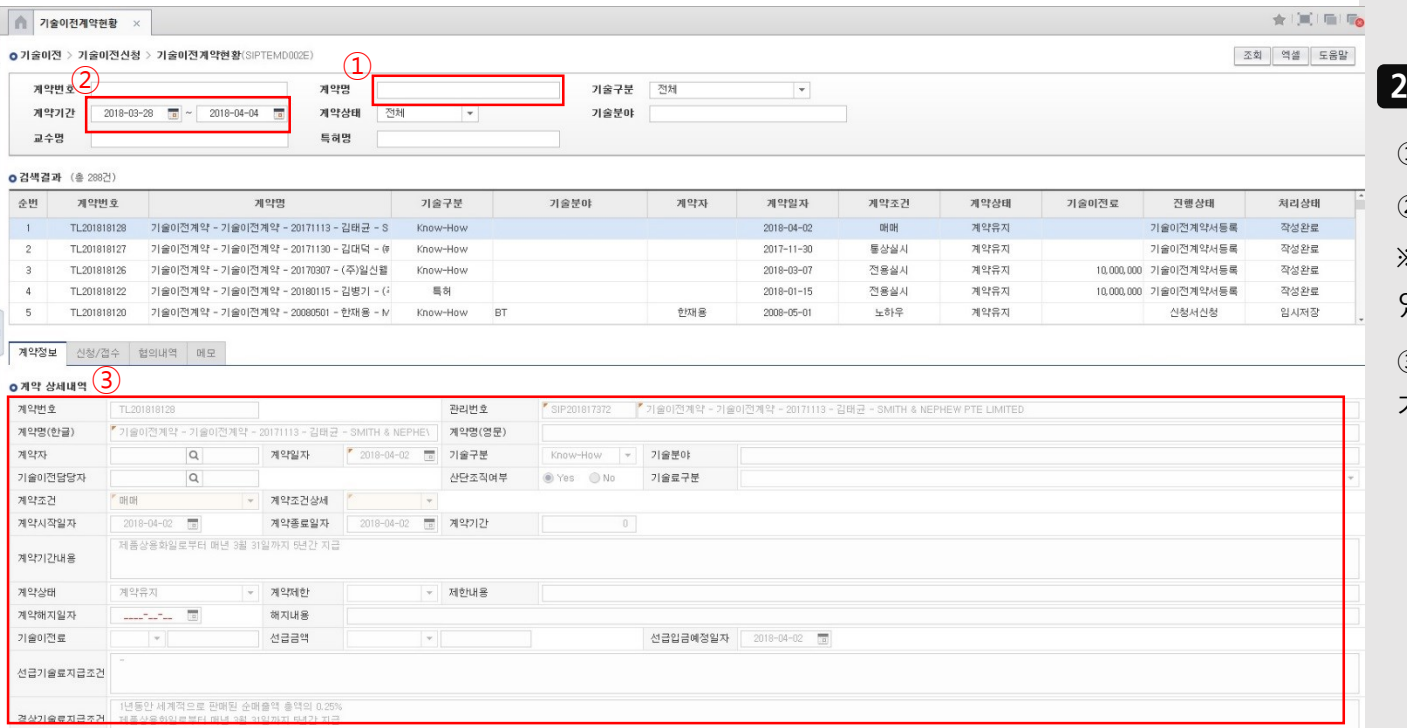

#### 2 기능설명

① 계약명에 대표 발명자나 실시업체를 기재한 후,

② 계약기간 설정하여 [조회] 버튼을 클릭

※ [조회] 버튼 클릭 시, 둘 중 1개 이상의 정보가

있어야 조회 가능

③ 대상기술의 발명자 및 관련 계약 상세내역에 대한

기술이전계약현황 정보 표시

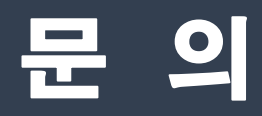

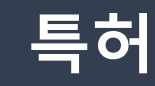

**공대**

 $\frac{\partial}{\partial \phi}$ 

최 , 2028, chltngns@snu.ac.kr

## **의대,치대,간호대**

김 , 2028, danbi1010@snu.ac.kr

이 , 7891, ho7304@snu.ac.kr

## **기술이전**

 $\frac{1}{2}$ 

 $\frac{1}{2}$ 

박 , 2038, lioba0912@snu.ac.kr

권 , 2040, soongill@snu.ac.kr